## **HOW TO ADD A CONFERENCE ROOM CALENDAR TO YOUR OUTLOOK 2013/2016**

- 1. Click on your Calendar Tab
- 2. Right click on Shared Calendars  $\rightarrow$  Add Calendar  $\rightarrow$  From Address Book

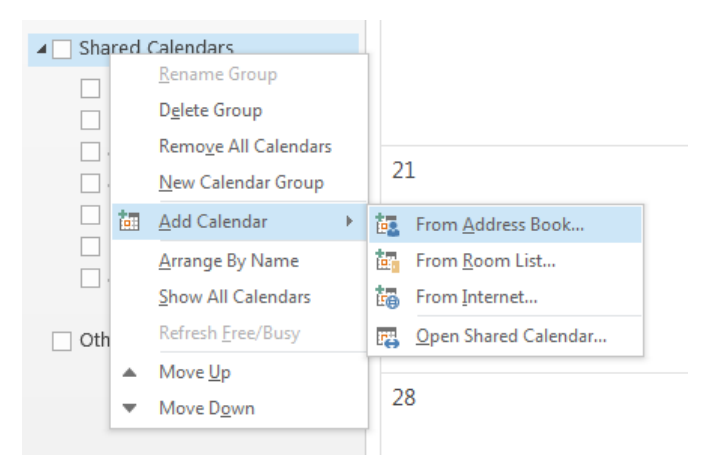

3. Search for the calendar you want to add and type it in the search box (example: ece-vanleer-225, ece-vanleer-218, ece-vanleer-117, ece-golfcart, etc)

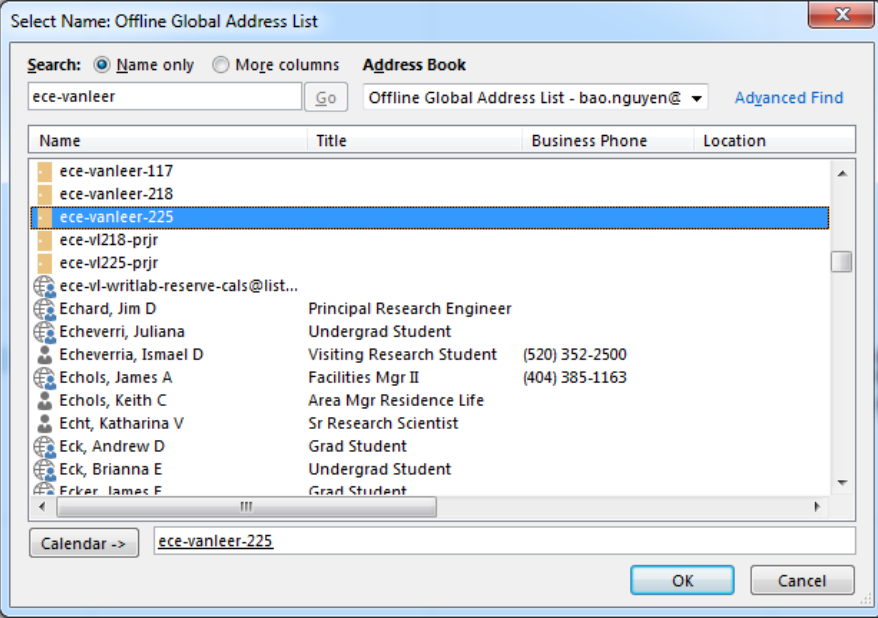

- 4. Double click on it to add it and click OK
- 5. If you have done it correctly, you will see it listed under Shared Calendar

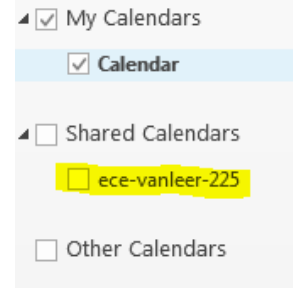

## **HOW TO ADD A CONFERENCE ROOM CALENDAR IN OWA (mail.gatech.edu)**

- 1. Log into OWA (mail.gatech.edu)
- 2. Click on the Calendar Tab

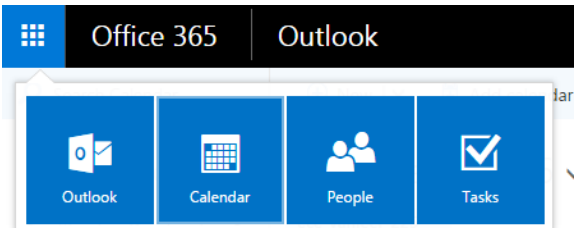

3. Right click on Other calendars  $\rightarrow$  Open Calendar

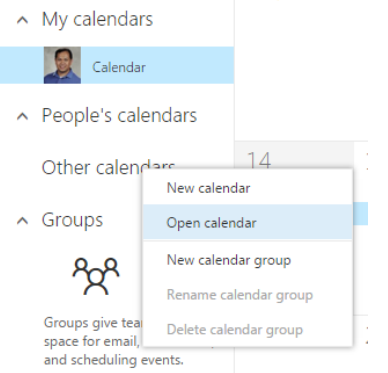

4. Type in the name of the conference room in the From directory and click Search Directory

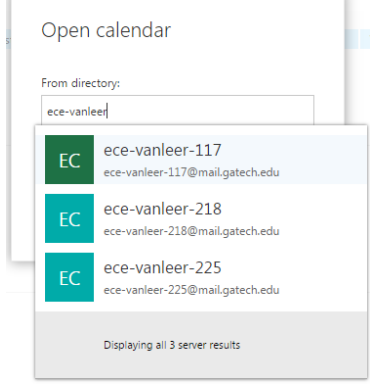

- 5. Double click on the conference room from the list and click Open
- 6. If you done it correctly, you will see it listed under Other calendars

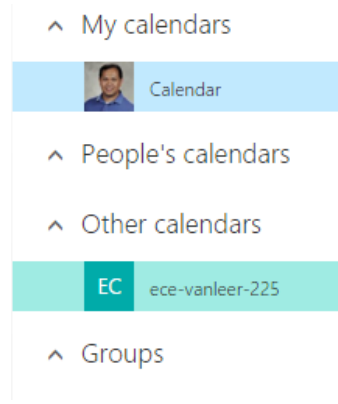